# **iconBIT i-Stor iS631**

# User Manual

# **1. Introduction**

# **1.1 System Requirements**

#### **1.1.1 PC Requirements**

- Minimum Intel Pentium III CPU 500MHz, 128MB RAM
- Windows XP/Vista/7
- Your hardware device must have the correct corresponding port (e.g. USB 3.0 host controller)

#### **1.1.2 Mac Requirements**

- Minimum Apple G4 processor, 128MB RAM
- Mac OS 10.4 or above
- Your hardware device must have the correct corresponding port (e.g. USB 2.0 host controller)

### **Note**

USB 3.0 was not available for the Mac OS at the time this manual was written. However, it is possible to use the drive with the slower USB 2.0 connection.

### **1.1.3 Supported Hard Drives**

- One or two 3.5" SATA-I or SATA-II hard drives (1.5Gb/s or 3.0Gb/s)
- 20GB 1.5TB per HDD
- Hard drives of identical capacities are recommended
- Supports large volumes in excess of 2TB

### **Note**

In order for the computer to access volumes larger than 2TB, both the hardware and OS need to have the capacity to support large volumes (e.g.: Windows Vista or Mac OS 10.4 and above).

# **1.2 Package Contents**

Package content may vary depending on version.

- i-Stor iS631 storage enclosure (hard drives not included)
- Power supply
- Interface cables
- User Manual

# **1.3 About this Manual**

Firmware, images and descriptions can slightly vary between this manual and the actual product you have. Functions and features may change depending on the firmware version. Please read this manual carefully.

# **1.4 Trademarks**

- MS-DOS, Microsoft, Windows XP/Vista/7 are trademarks of Microsoft Corporation.
- Apple Macintosh and Mac are trademarks of Apple Inc.
- All other third party brands and names are the property of their respective owners.

# **1.5 Detailed View**

 $\circledcirc$ O)  $\overline{\circ}$  $\circ$ e 00  $\circ$  A  $\circ$  B Ų  $\begin{array}{c} \mathbf{a} \\ \mathbf{b} \\ \mathbf{c} \end{array}$ Ċ  $\circ$  $\overline{A}$  $\overline{B}$  $\overline{\mathbb{C}}$ 

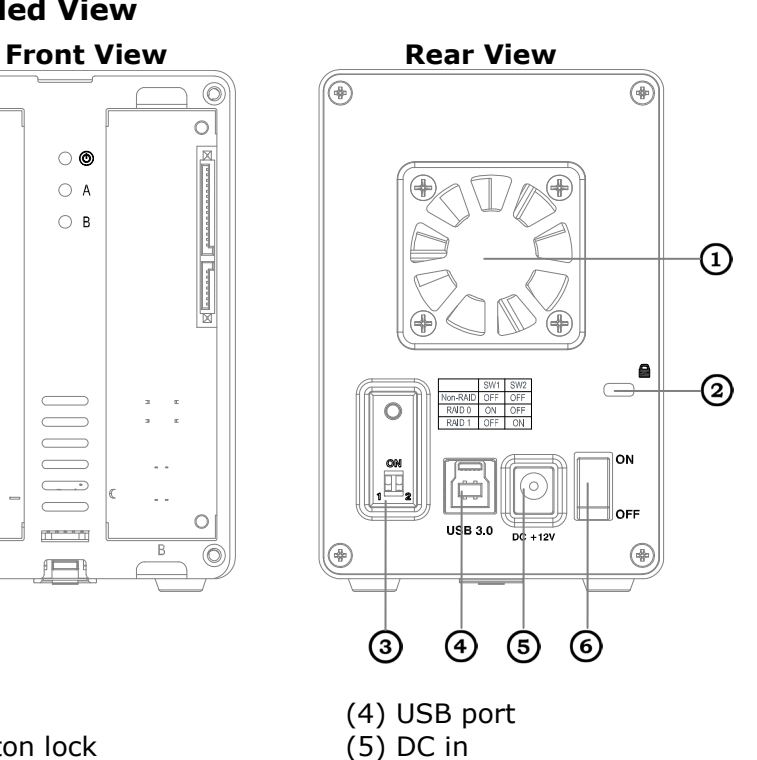

(6)Power switch

- (1) Fan
- (2) Kensington lock
- (3) RAID switch and RAID confirm

#### **1.5.1 LED indication**

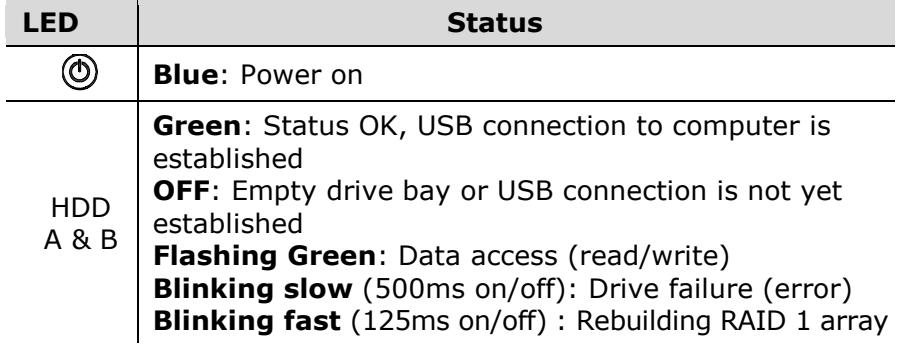

# **Note**

In order to determine which type of blinking the LED indicates, stop transferring files to or from the hard drives. The slow blinking will be slower and the fast blinking will be faster than the usual flashing of the LED during data access.

# **1.5.2 Dip Switch**

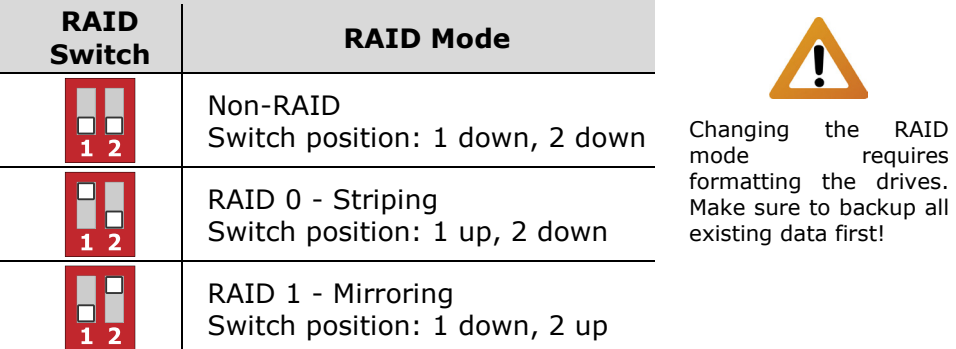

**Note**

Except for the Non-RAID mode, two hard drives are required. After changing the RAID mode, press the button above the RAID switch to confirm the new setting.

## **1.6 RAID Modes**

For RAID 0/1, hard drives of identical capacities are recommended. If the capacities are different, the total amount of the space that can be used will depend on the drive with the smallest capacity.

#### **1.6.1 Non-RAID (1 or 2 drives)**

The drives show up as independent volumes. Each drive can be formatted and accessed separately. If one drive fails, the other is not affected. This setting does not provide any performance or redundancy benefits.

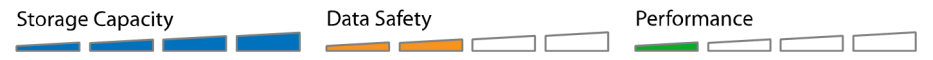

#### **1.6.2 RAID 0 - Disk Striping (2 drives)**

The drives are shown as one large single volume but the total size will depend on the drive with the smallest capacity. This setting is used where speed is the primary objective but RAID Level 0 (also called striping) is not redundant. This form of array splits each piece of data across the drives in segments; since data is written without any form of parity data-checking, it allows for the fastest data transfer of all other modes. On the downside, if one drive becomes damaged, the whole array can become corrupted.

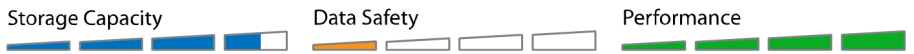

### **1.6.3 RAID 1 - Disk Mirroring(2 drives)**

Two drives show up as one volume but only 50% of the total capacity, depending on the drive with the smallest capacity, can be used. RAID 1 creates an exact copy (or mirror) of a set of data on the second drive. This is useful when reliability and backup take precedence over storage capacity. Should one hard drive fail, it can be replaced and the data rebuilt automatically.

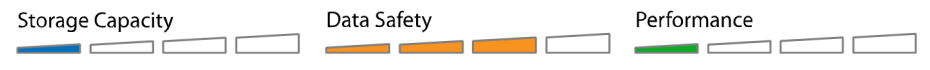

#### **Note**

In order for the computer to access volumes larger than 2TB, both the hardware and Operating System need to have the capacity to support large volumes (e.g. Windows Vista or Mac OS 10.4 and above).

#### **1.6.4 Changing the RAID Mode**

The RAID mode should be set after installing and before formatting the drives.

- 1. Install the hard drives.
- 2. Turn on the power.
- 3. Set the RAID switch and select your preferred RAID mode.
- 4. Press the button above the RAID switch to confirm the

current setting.

- 5. Format the drives.
- 6. Done.

#### **Note**

Changing the RAID mode requires formatting the drives. Make sure to backup all existing data first!

# **2. System Setup**

# **2.1 Hard Drive Assembly**

The drives can be installed at any position, there is no specific order required.

1. Unlock the switch at the bottom of the case and lift the front panel upward and away from the housing to remove it.

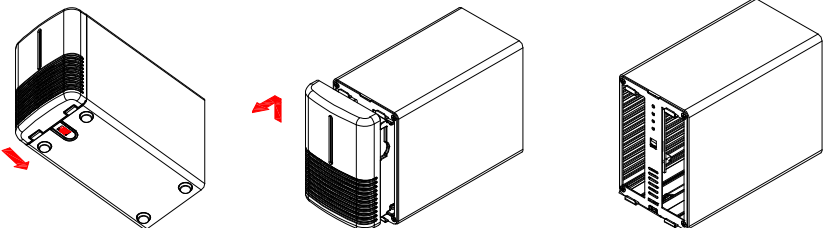

2. Install the hard drives as illustrated below with the top of the drives, where the label is located, facing each other. Push the drives lightly into place and then replace the front panel.

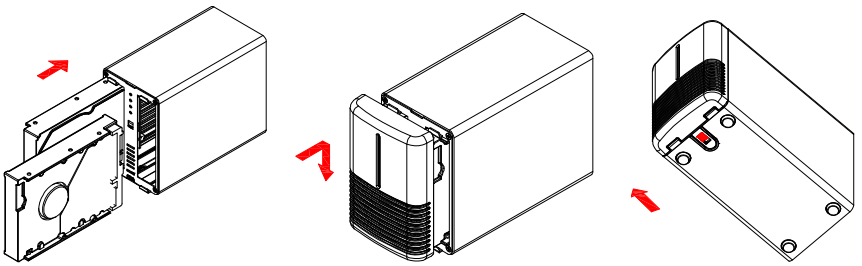

3. Connect the drive to your computer and turn on the power. 4. Set your preferred RAID mode and confirm it by pushing the button above the RAID switch.

5. Use the Disk Management tool (PC) or Disk Utility (Mac) to create a new partition and format the drives.

6. Done! Your drive is now ready to use.

### **Note**

Be careful not to damage any components, and do not force the drives into place. If they not easily slide into place and fit, make sure the drives have been installed correctly. The top of the drives, where the label is located, should face each other.

#### **2.1.1 Installing a HDD with existing data and setting up a RAID 1 array**

- 1. Set the RAID mode to RAID 1.
- 2. Install the drive with the existing data into slot A and then turn on the power.
- 3. Press the "Confirm RAID mode" button and then make sure the computer has recognized your hard drive and you can access the data.
- 4. Install the second (blank) drive in slot B and let it rebuild the RAID 1 array. Make sure the capacity of the HDD in slot B is equal or larger than the capacity of the HDD in slot A!

### **2.2 Replacing Hard Drives**

When a drive fails, the corresponding HDD LED (A or B) will be blinking slowly, unless the RAID mode is set to Non-RAID, in which case the HDD will simply not be accessible anymore.

If only one drive is defective and the RAID mode is set to RAID 1, the data can still be accessed but we strongly recommend replacing the faulty drive immediately to assure continued proper backup and data safety.

If more than one drive at the same time fails or if the RAID mode is set to RAID 0, the data will be lost and the system can not be accessed again until the drive(s) have been replaced.

#### **2.2.1Non-RAID**

- 1. Check the HDD LED. The corresponding LED for the defective drive will be blinking slowly.
- 2. Turn off the power and replace the faulty drive(s).
- 3. Turn on the power. The corresponding LED will turn a steady green again.
- 4. Format the new drive(s).

#### **2.2.2RAID 0**

- 1. Check the HDD LED. The corresponding LED for the defective drive will be blinking slowly.
- 2. Turn off the power and replace the faulty drive(s).
- 3. Turn on the power. The corresponding LED will turn a steady green again.
- 4. Push the button above the RAID switch to confirm the current RAID mode.
- 5. Format the drive.

#### **2.2.3RAID 1**

- 1. Check the HDD LED. The corresponding LED for the defective drive will be blinking slowly.
- 2. Turn off the power and remove the faulty drive.
- 3. Make sure the USB cable is plugged in and connected to your computer.
- 4. Turn on the power and wait for about 30 seconds for the system to start up.
- 5. Install the new hard drive.
- 6. The LED of the source drive will start to blink rapidly and the LED of the destination drive will start to blink slowly. This indicates that it is now rebuilding the RAID array.
- 7. Rebuilding the RAID array will take several hours, depending on the drive capacity. When the data has been restored, the LEDs will turn a steady green.

#### **Note**

We recommend not turning off the power during the rebuild process but if the process is interrupted, it will continue rebuilding the data as soon as the power is turned back on.

# **2.3 Connection to Computer**

A few precautions and notes when using your external storage drive:

- Do not expose the product to water or humid conditions.
- Do not cover the enclosure's ventilation holes.
- Before connecting the device, install the hard drives and set your preferred RAID mode.
- For the safe removal of your drive and to assure that no data is lost, always follow the correct unplug procedure for external hardware (e.g.: Eject the drive before removal).
- In order for the computer to access volumes larger than 2TB, both the hardware and Operating System need to have the capacity to support large volumes (Windows Vista, Windows 7 or Mac OS 10.4 and above)
- When the computer goes into stand-by mode, the hard drives in the external enclosure will spin down as well.

# **2.4 About Data Backup**

To protect your files and help prevent the loss of your data, we strongly recommend that you keep two copies of your data, one copy on your is631 and a second copy either on your internal drive or another storage media such as CD, DVD, Tape or an additional external drive.

Any loss or corruption of data while using the is631 is the sole responsibility of the user, and under no circumstances will the manufacturer be held liable for compensation or the recovery of this data.

# **3. Appendix**

# **3.1 Precautions**

### **3.1.1. Power on/off precautions**

It is highly recommended to switch the unit off when not in use. When re-locating the device or when not in use for an extended period of time, we strongly recommend unplugging the unit.

# **3.1.2. Location and placing precautions**

Avoid positioning your device in the following places:

- Locations with direct sunlight, next to radiators, other sources of heat.
- Locations with very high temperatures (more than 38°C) or humidity (more than 90%).
- Very dusty or sandy locations.
- Locations subject to vibration, shock, or with a sloping base.

# **3.1.3. Electricity and power plug**

Careful attention must be paid to the following points in order to prevent damage, fire, and/or injury:

- When removing the power cable from the socket, pull on the plug fixture and never on the cord.
- Do not connect and remove the power cable with wet hands.
- Keep the power cable away from heaters.
- Never try to repair the power cable yourself or to modify it in any way.
- If the unit is dropped or becomes damaged in any other way, unplug the power cable.

# **3.1.4. Cables**

Use only the cables supplied or recommended by your vendor in order to avoid the risk of malfunction, electric shock, and/or possible interference to the device.

#### **3.2 Specifications**

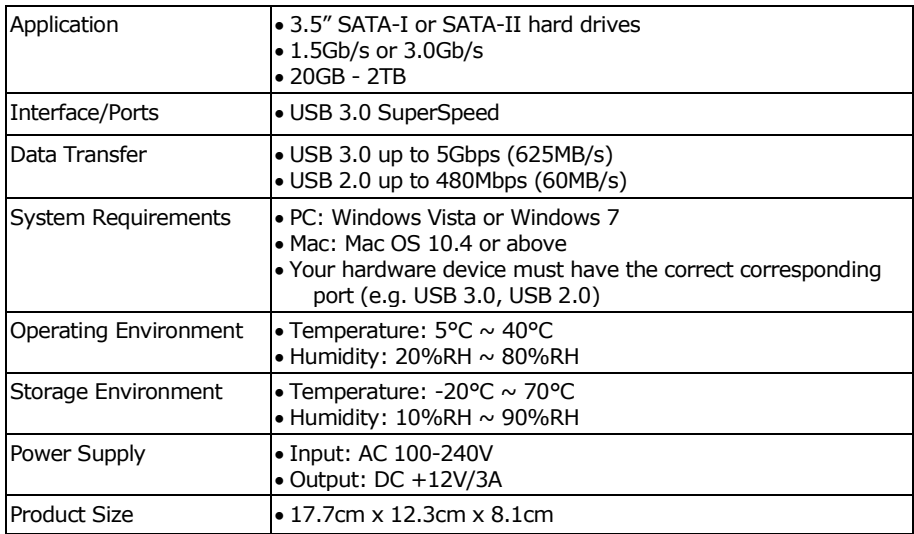

# **3.3 FAQ**

#### **Q: Can I connect this device to a USB 2.0 host?**

**A:** Yes, this device is backwards compatible with USB 2.0.

### **Q: What file system should I choose to format my drive?**

**A:** This will depend on how you want to use the drive but in general, we recommend:

- Windows XP/Vista  $\rightarrow$  NTFS
- Mac OS  $X \rightarrow HFS+$  (Mac OS Extended)
- To use it on PC and Mac  $\rightarrow$  FAT32 (single file size is limited to 4GB)

#### **Q: How many drives can fail before I lose my data?**

**A:** For RAID 0 any drive failure will result in the data being lost. For RAID 1, more than one drive failure at the same time will mean the data can not be recovered anymore. For Non-RAID, only the data on the defective drive will be lost.

#### **iconBIT Support**

If you have further questions, please contact our customer support [www.iconbit.com](http://www.iconbit.com/)

# **1. Введение**

#### **1.1 Системные требования**

#### **1.1.1 Требования к ПК**

- Минимум Intel Pentium III CPU 500MHz, 128MB RAM
- Windows XP/Vista/7
- USB 2.0 порт; Windows XP/Vista
- Корректно настроенные прерывания (в том числе и USB 3.0 контроллера)

#### **1.1.2 Требования к Mac**

- Минимум Apple G4 процессор, 128MB RAM
- $\bullet$  Mac OS 10.4 или выше
- Корректно настроенные прерывания (в том числе и USB 2.0 контроллера)

#### **Внимание**

Интерфейс USB 3.0 не доступен для Mac OS на момент создания данного руководства. Однако, возможно использование более медленного интерфейса USB 2.0.

#### **1.1.3 Поддерживаемые жесткие диски**

- Один или два 3.5" SATA-I или SATA-II жестких диска (1.5Gb/s или 3.0Gb/s)
- 20GB 1.5TB на один HDD
- Рекомендуется устанавливать диски одинаковой емкости
- Поддержка больших томов, превышающих 2TB

#### **Внимание**

Возможность работы с дисками, чей объем превышает 2TB, должна поддерживаться и аппаратно и операционной системой (например: Windows Vista или Mac OS 10.4 и выше).

## **1.2 Комплект поставки**

Комплект поставки может быть изменен в зависимости от версии.

- Контейнер i-Stor iS631 (жесткие диски не входят в комплект)
- Блок питания
- Кабели
- Руководство пользователя

# **1.3 Об этом руководстве**

Прошивка, изображения и описания, приведенные в этом руководстве, могут незначительно отличаться от внешнего вида устройства. Функции и возможности устройства могут изменяться в зависимости от версии прошивки. Пожалуйста, внимательно прочтите данное руководство.

# **1.4 Торговые марки**

- MS-DOS, Microsoft, Windows XP/Vista/7 являются зарегистрированными торговыми марками, принадлежащими Microsoft Corporation.
- Apple Macintosh и Mac являются зарегистрированными торговыми марками, принадлежащими Apple Inc.
- Все прочие названия компаний и продуктов являются торговыми марками, принадлежащими своим правообладателям.

# **1.5 Обзор**

**Вид спереди Вид сзади** ⊙  $\circledcirc$  $\circ$  $\circ$ ் ® F  $\bigcirc$  A  $\circ$  B 'N l e  $\circ$  $\overline{\mathbb{C}}$ 

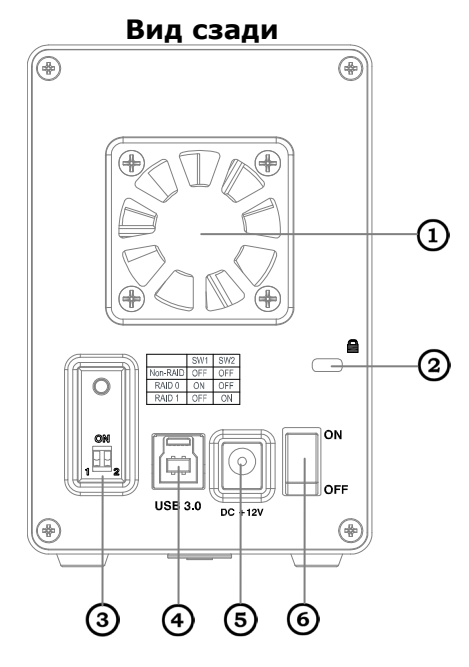

- (1) Вентилятор
- (2) Замок Kensington lock
- (3) Переключатель и кнопка подтверждения RAID
- (4) USB порт
- (5) Разъем питания
- (6) Переключатель питания

#### **1.5.1 LED индикация**

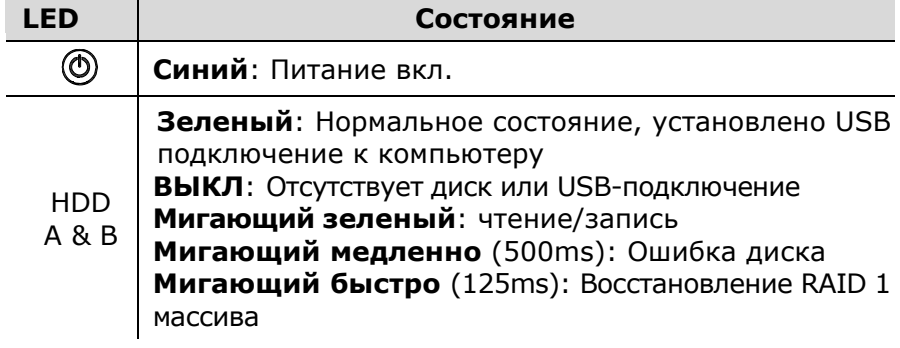

# **Внимание**

Чтобы выяснить, что именно означает мигание LED-индикатора, прекратите передачу файлов с устройством. Медленное мигание будет медленнее, а быстрое быстрее, чем при передаче данных.

#### **1.5.2 Dip переключатель**

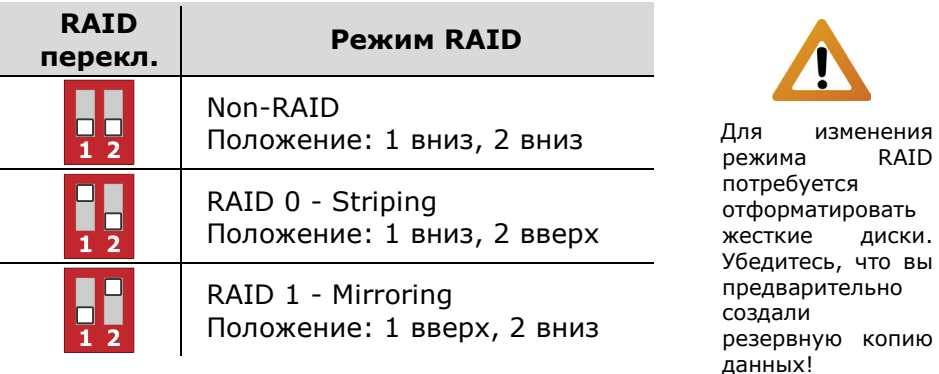

#### **Внимание**

Все режимы кроме Non-RAID требуют наличия двух жестких дисков. После изменения режима RAID, нажмите на кнопку над переключателем RAID для подтверждения.

#### **1.6 Режимы RAID**

Для RAID 0/1 рекомендуются жесткие диски идентичной емкости. Если емкости разные, то используемое пространство будет зависеть от диска с меньшей емкостью.

#### **1.6.1 Non-RAID (1 или 2 диска)**

Диски определяются как независимые тома. Каждый из дисков может быть отформатирован отдельно и доступ к дискам осуществляется по отдельности. Неисправность одного диска не может повлиять на другой. Такой режим не обеспечивает повышение производительности или избыточности.

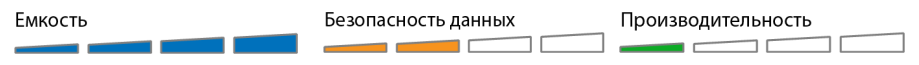

### **1.6.2 RAID 0 - Disk Striping (2 диска)**

Диски определяются как один большой том, общий объем которого будет зависеть от диска наименьшей емкости. RAID 0 striping (чередование) используется в основном для повышения производительности, но он не избыточен. Информация разбивается на сегменты и записывается на оба диска одновременно, без контрольных сумм, благодаря чему скорость работы гораздо выше, чем в других режимах. Отказ любого из дисков приводит к неработоспособности всего массива.

```
Емкость
                 Безопасность данных
                                                Производительность
```
#### **1.6.3 RAID 1 - Disk Mirroring (2 диска)**

Два диска определяются как один том, объемом 50% от общей емкости, в зависимости от наименьшего по объему диска. RAID 1 создает точную копию или «зеркало» (mirror) одного диска на другом. Этот режим необходим в случаях, когда надежность и резервное копирование важнее, чем объем данных. При отказе одного из дисков, его следует заменить, и массив восстановится автоматически.

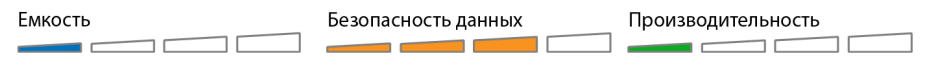

#### **Внимание**

Возможность работы с дисками, чей объем превышает 2TB, должна поддерживаться и аппаратно и операционной системой (например: Windows Vista или Mac OS 10.4 и выше).

#### **1.6.4 Изменение режима RAID**

Режим RAID должен быть задан после установки дисков и до их форматирования.

- 1. Установите жесткие диски.
- 2. Включите питание.
- 3. Установите на переключателе выбранный режим RAID.
- 4. Нажмите на кнопку подтверждения RAID.
- 5. Отформатируйте диски.
- 6. Готово.

#### **Внимание**

Для изменения режима RAID потребуется переформатировать жесткие диски. Убедитесь, что вы предварительно создали резервную копию данных.

# **2. Сборка и настройка**

#### **2.1 Установка жестких дисков**

Диски могут быть установлены в любой последовательности.

1. Откройте фиксатор в нижней части корпуса и сдвиньте переднюю панель на себя и вверх, чтобы снять ее.

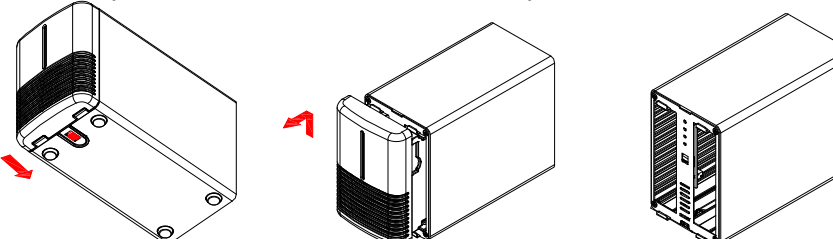

2. Установите жесткие диски как показано на рисунке ниже. Верхние части дисков (где находится наклейка) должны быть расположены лицом друг к другу. Аккуратно задвиньте диски на место и затем закройте крышку передней панели.

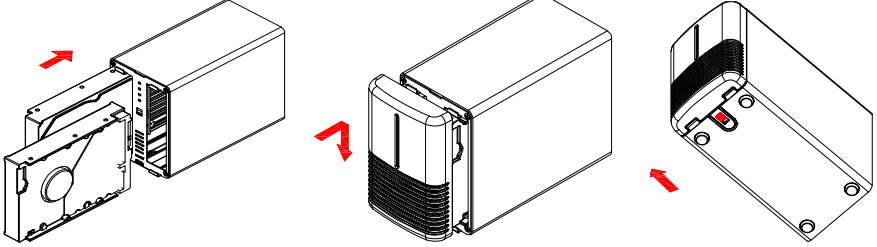

3. Подключите устройство к компьютеру и включите питание.

4. Установите выбранный режим RAID и нажмите на кнопку подтверждения.

5. Используйте утилиту «Управление дисками» (PC) или Disk Utility (Mac) для создания нового раздела и форматирования.

6. Готово! Ваше устройство готово к использованию.

#### **Внимание**

Будьте осторожны, при установке дисков не применяйте силу. Если они не входят в отсеки легко, убедитесь, что они установлены правильно. Верхние части дисков (где находится наклейка) должны быть расположены лицом друг к другу.

#### **2.1.1 Установка жесткого диска с данными и создание массива RAID 1**

- 1. Выберите на переключателе режим RAID 1.
- 2. Установите диск с данными в отсек A и включите питание устройства.
- 3. Нажмите на кнопку подтверждения RAID, затем убедитесь, что компьютер распознал is631 как запоминающее устройство.
- 4. Установите второй (чистый) диск в отсек B, создастся массив RAID 1. Убедитесь, что емкость диска в отсеке B не ниже чем у диска в отсеке A!

#### **2.2 Замена жестких дисков**

При отказе диска, соответствующий ему светодиод (A или B) будет медленно мигать до тех пор, пока не будет установлен режим Non-RAID. В этом случае данный жесткий диск просто не будет доступен.

Если поврежден один из дисков в режиме RAID1, вся информация будет доступна, но рекомендуется немедленно заменить поврежденный диск, чтобы обеспечить резервное копирование и безопасность данных.

Если одновременно отказали оба диска или установлен режим RAID 0, все данные будут потеряны и система будет недоступна.

#### **2.2.1 Non-RAID**

- 1. Проверьте индикатор HDD. Индикатор неисправного диска будет медленно мигать.
- 2. Отключите питание и замените неисправный диск.
- 3. Включите питание. Соответствующий индикатор загорится зеленым.
- 4. Отформатируйте новый диск.

#### **2.2.2RAID 0**

- 1. Проверьте индикатор HDD. Индикатор неисправного диска будет медленно мигать.
- 2. Отключите питание и замените неисправный диск.
- 3. Включите питание. Соответствующий индикатор загорится зеленым.
- 4. Нажмите на кнопку подтверждения RAID.
- 5. Отформатируйте новый диск.

#### **2.2.3RAID 1**

- 1. Проверьте индикатор HDD. Индикатор неисправного диска будет медленно мигать.
- 2. Отключите питание и замените неисправный диск.
- 3. Убедитесь что iS631 подключен к компьютеру с помощью USB-кабеля.
- 4. Включите питание и подождите около 30 секунд до запуска системы.
- 5. Установите новый жесткий диск.
- 6. Индикатор исходного диска будет мигать быстро, а индикатор нового диска — медленно. Это означает, что идет процесс восстановления RAID массива.
- 7. Процесс восстановления RAID массива может длиться несколько часов в зависимости от емкости дисков. По завершении процесса, индикатор будет постоянно гореть зеленым.

#### **Внимание**

Не отключайте питание во время процесса восстановления. Если процесс был прерван, восстановление данных продолжится, когда питание будет подключено.

#### **2.3 Подключение к компьютеру**

Несколько предостережений и советов по использованию вашего внешнего накопителя:

- Не допускайте попадания влаги в устройство и не используйте его в условиях повышенной влажности.
- Не блокируйте доступ воздуха к вентиляционным отверстиям на корпусе.
- Перед подключением к компьютеру установите жесткие диски и выберите режим RAID.
- Используйте «безопасное извлечение устройства», чтобы быть уверенным в сохранности записанной на накопитель информации.
- Для поддержки томов свыше 2ТВ, требуется оборудование и операционная система (Windows Vista 32bit/64bit или Mac OS 10.4 и выше) с поддержкой таких томов. Или установите соответствующий переключатель в режим 2TB.
- После включения спящего режима на ПК, жесткие диски останавливаются

# **2.4 Резервное копирование данных**

Для защиты информации, рекомендуется создать резервную копию важных данных, записанных на is631 на другом устройстве, например CD или DVD диске.

Ответственность за потерю данных или их повреждение при использовании is631 целиком и полностью лежит на пользователе. Производитель ни при каких условиях не гарантирует компенсацию или восстановление данных.

# **3. Приложение**

#### **3.1 Меры предосторожности**

#### **3.1.1. Включение и выключение питания**

Рекомендуется выключать питание накопителя, когда он не используется. При перемещении устройства или при продолжительном простое, рекомендуется отключать его от сети питания.

#### **3.1.2. Размещение**

Не размещайте устройство в следующих местах:

- На солнце, рядом с радиаторами отопления и около других источников тепла
- В помещениях с повышенной температурой среды (более 38°C) или высокой влажностью (более 90%).
- В пыльных или грязных помещениях
- В местах повышенной вибрации или на наклонных поверхностях

#### **3.1.3. Электропитание**

Внимательно прочитайте данные правила, чтобы не нанести вред устройству и своему здоровью:

- Извлекая шнур питания из разъема, не тяните за сам шнур.
- Не извлекайте шнур питания мокрыми руками.
- Держите шнур питания подальше от источников тепла.
- Не пытайтесь самостоятельно ремонтировать элементы питания и шнуры.
- Если устройство уронили или повредили, отключите его от электросети.

### **3.1.4. Кабели**

Для предотвращения повреждения устройства, коротких замыканий, ударов током и т.д., используйте только рекомендованные производителем шнуры и кабели.

#### **3.2 Спецификации**

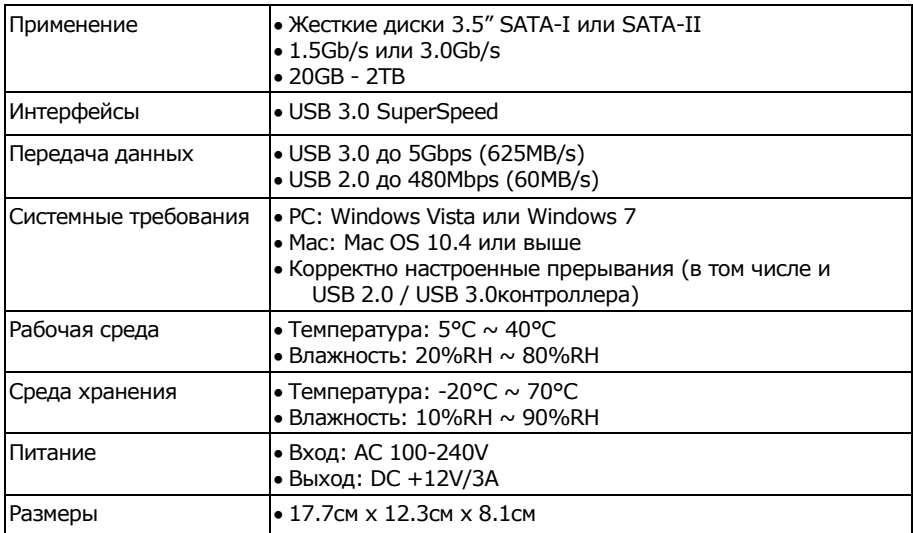

#### **3.3 Часто задаваемые вопросы**

#### **В: Можно ли подключить данное устройство через USB 2.0?**

**О:** Да, устройство совместимо с интерфейсом USB 2.0.

#### **В: В какую файловую систему мне форматировать диски?**

- **О:** Это зависит от версии вашей операционной системы:
- Windows XP/Vista  $\rightarrow$  NTFS
- Mac OS  $X \rightarrow HFS+$  (Mac OS Extended)
- Для использования на обеих платформах  $\rightarrow$  FAT32 (размер одного файла не более 4GB)

#### **В: Сколько дисков может выйти из строя без потери данных?**

**О:** В случае RAID 0 отказ любого диска повлечет за собой потерю данных. Для RAID 1 отказ обоих дисков одновременно может означать полную потерю данных без возможности восстановления. Для Non-RAID будут утеряны данные только на поврежденном диске.

#### **Поддержка iconBIT**

Если Вы не нашли ответов на свои вопросы, обращайтесь в службу технической поддержки на [www.iconbit.ru](http://www.iconbit.ru/)